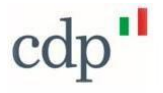

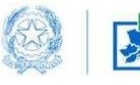

Commissario Straordinario<br>Ricostruzione Sisma 2016

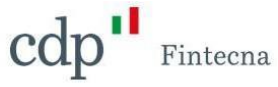

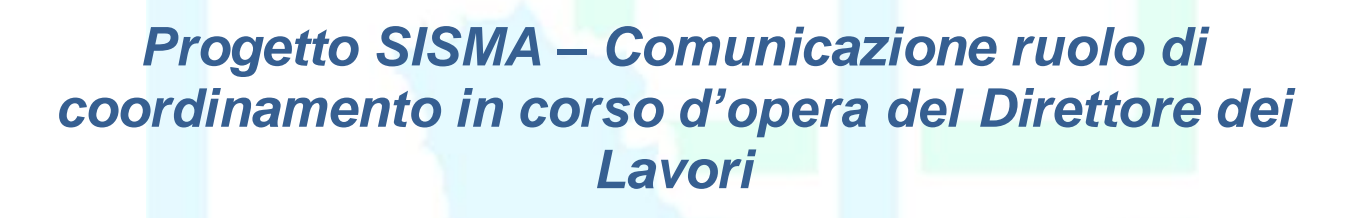

*Manuale Comunicazione ruolo di coordinamento in corso d'opera del Direttore dei Lavori*

vers. 19 giugno 2023

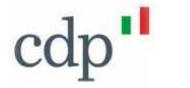

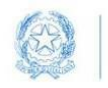

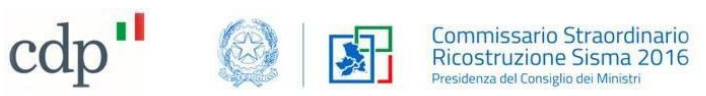

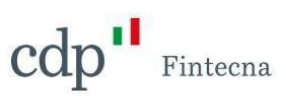

## Sommario

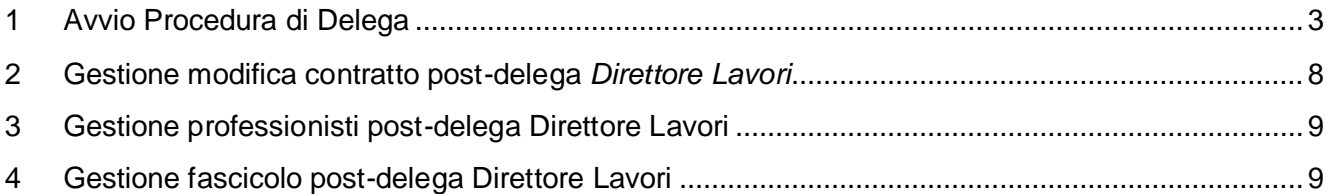

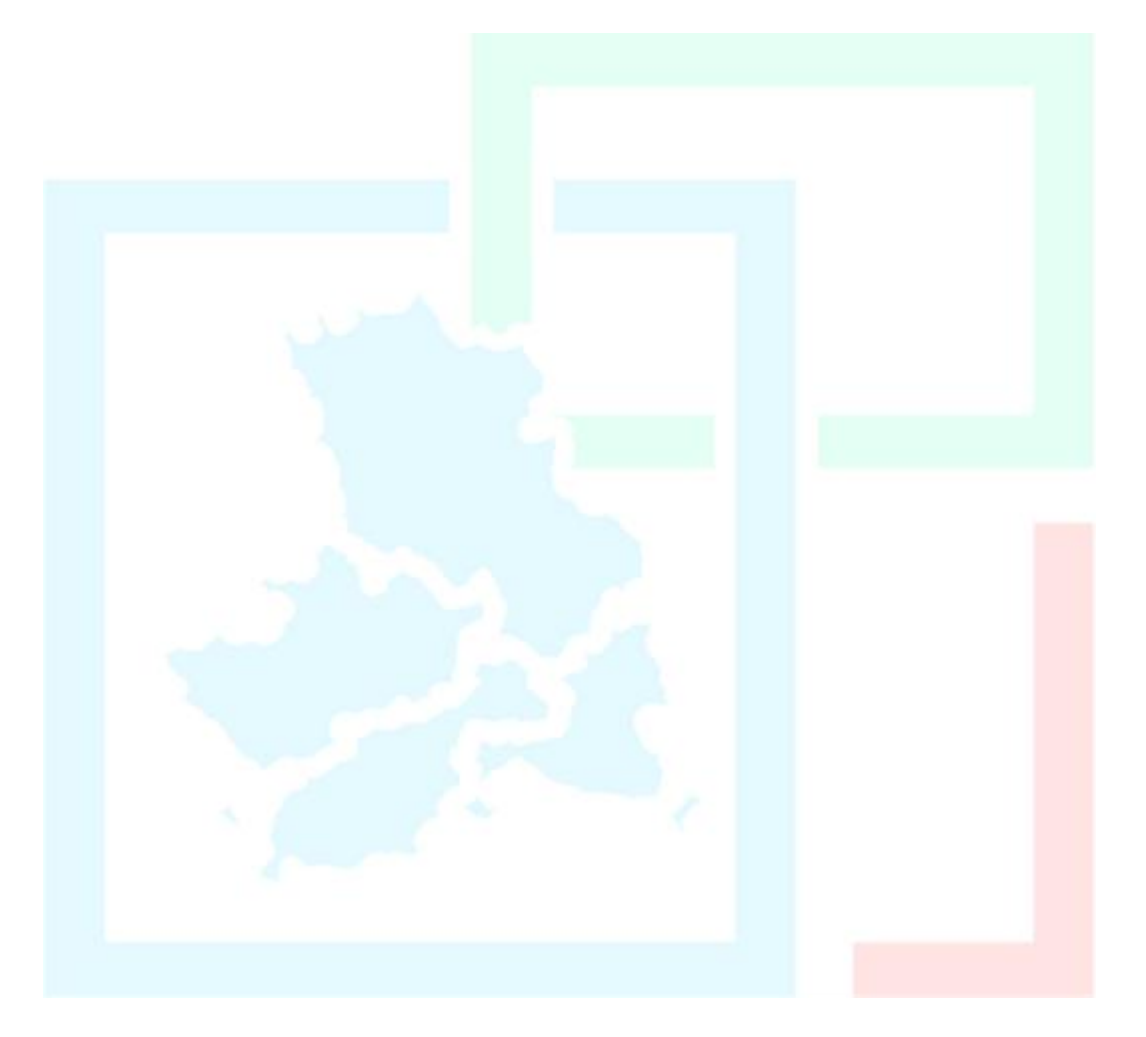

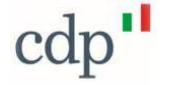

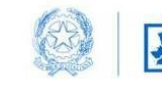

Commissario Straordinario<br>Ricostruzione Sisma 2016 za del Consiglio dei Minis

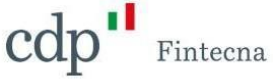

#### <span id="page-2-0"></span>1 Avvio Procedura di Delega

Nel caso in cui il professionista incaricato della *Direzione Lavori* sia diverso dalla figura del *Progettista Architettonico* sarà possibile, in corso d'opera, effettuare la procedura di "*Delega Direttore Lavori*" in attuazione del comma 2, dell'art. 114 del Testo unico della ricostruzione privata, come sostituito dell'art. 6 della Ordinanza n. 139/2023 registrata il 26 maggio 2023. (fig. 1)

Questo comporterà il passaggio del ruolo di *Coordinatore dell'intervento* dal *Progettista Architettonico* al *Direttore Lavori* e quindi la possibilità di operare sul contratto, fascicolo e istanze ad esso collegate.

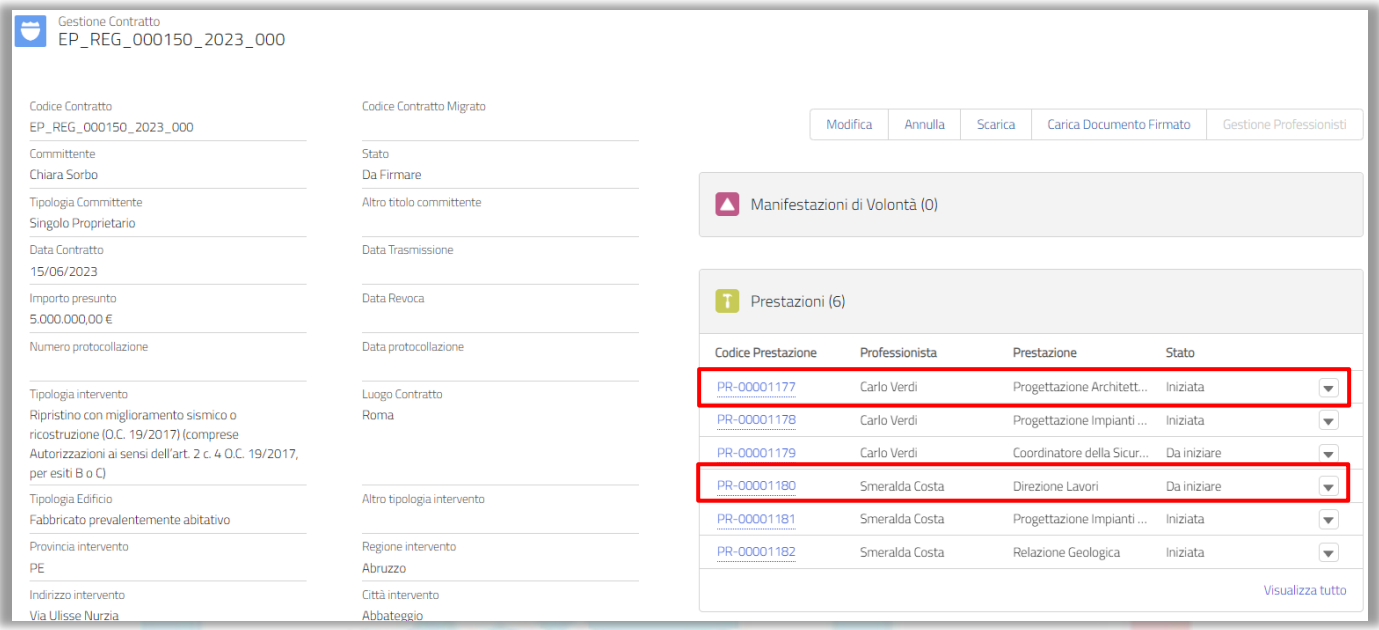

*Figura 1-Riepilogo Prestazioni*

All'interno del profilo del "*Progettista Architettonico*" nella sezione "*Gestione Contratti*" verrà visualizzato sulla sinistra l'elenco di tutti i "*Contratti in qualità di coordinatore*", mentre sulla destra i "*Contratti per altre prestazioni*". (fig.2)

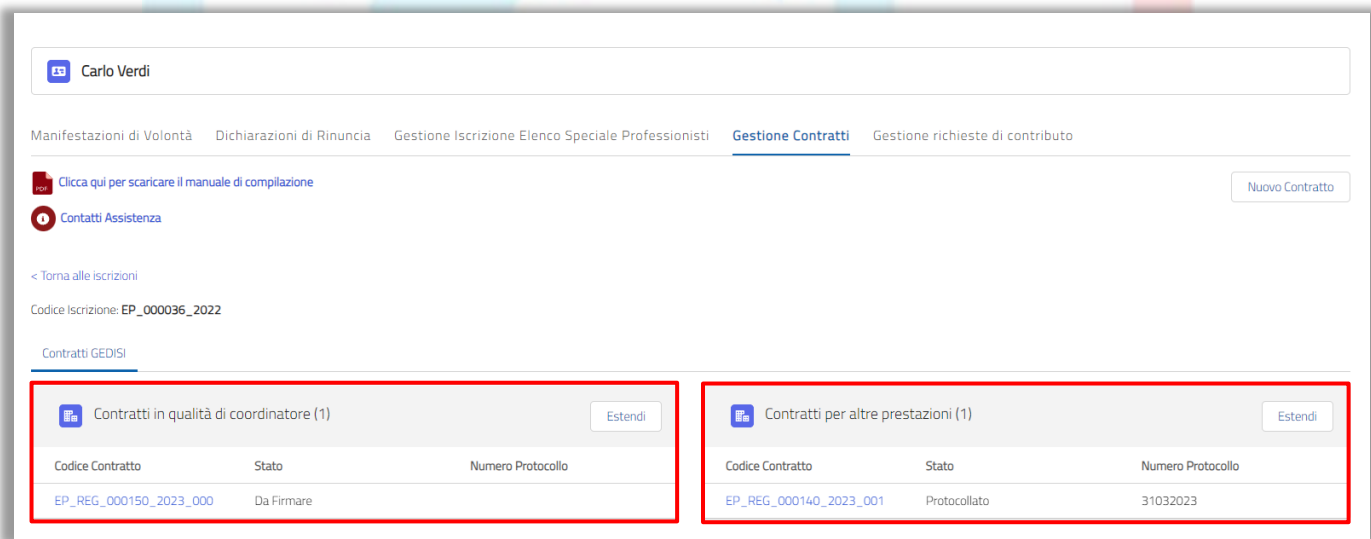

*Figura 2-Gestione Contratti*

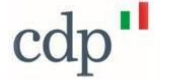

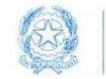

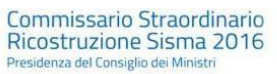

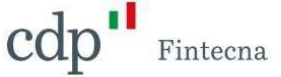

Entrando all'interno del fascicolo sarà possibile iniziare la procedura di delega solamente se all'interno dello stesso sia presente almeno una *Richiesta di Contributo* in stato "*Protocollato*"; viceversa, come vediamo nella figura 3 il pulsante "*Delega Direttore Lavori*" non sarà visibile. (fig. 3)

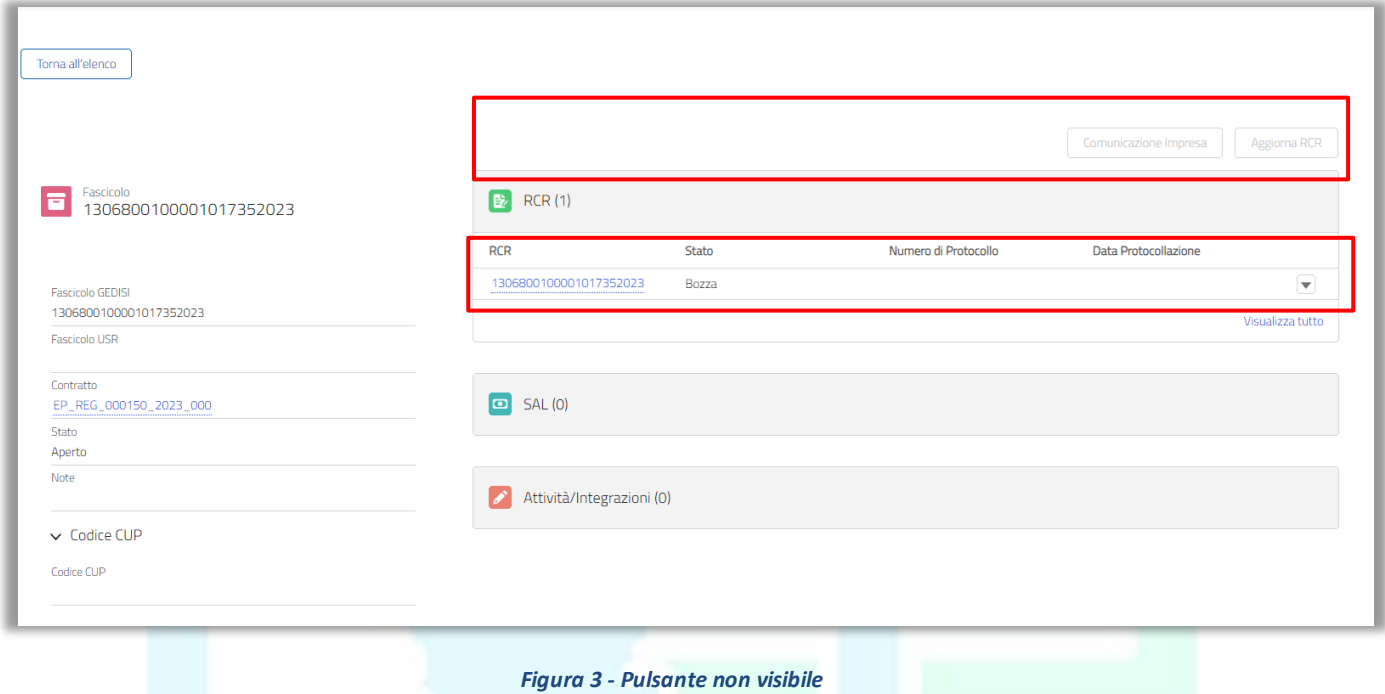

Una volta che la *Richiesta di Contributo* passerà in stato "*Protocollato*", insieme ai pulsanti già visibili, sarà visibile anche il pulsante "*Delega Direttore Lavori*". (fig. 4)

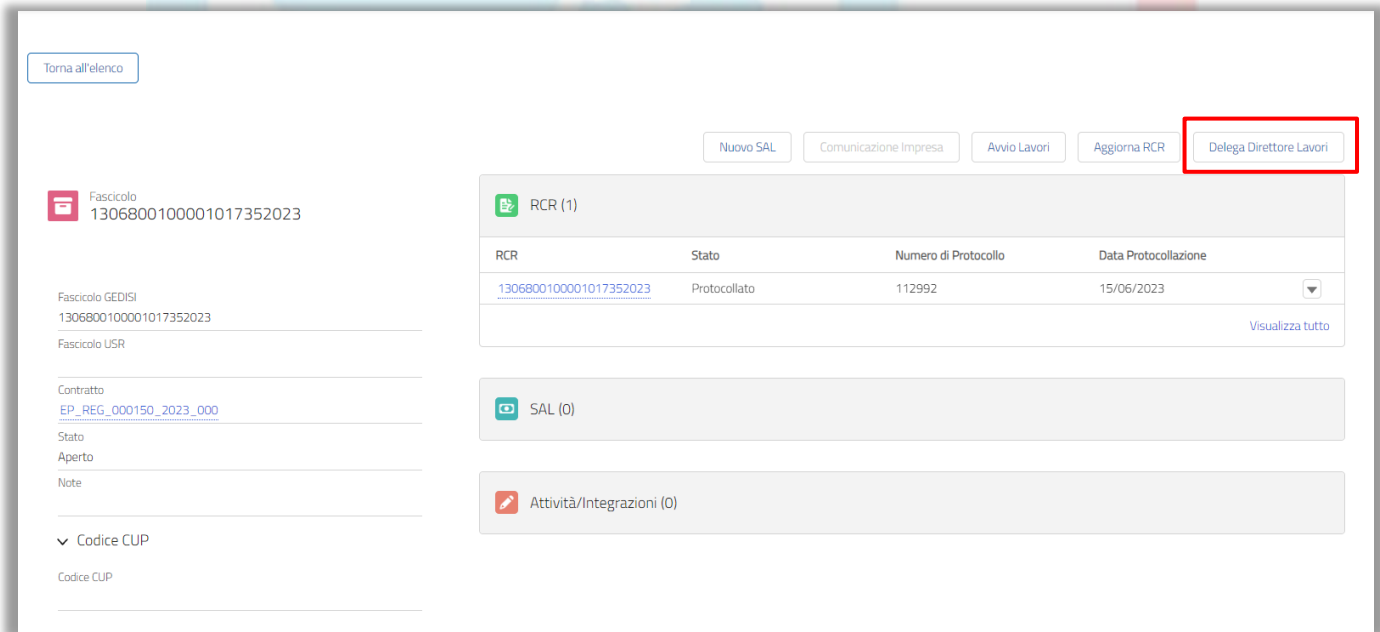

*Figura 4 - Pulsante Delega Direttore Lavori Figura 4 – Pulsante Delega Direttore Lavori*

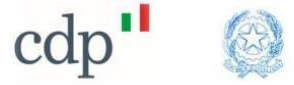

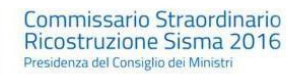

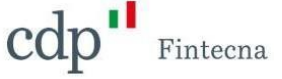

Cliccandovi si aprirà un wizard in cui il *Progettista Architettonico* dovrà inserire obbligatoriamente il numero e la data del Decreto di concessione del contributo. (fig. 5)

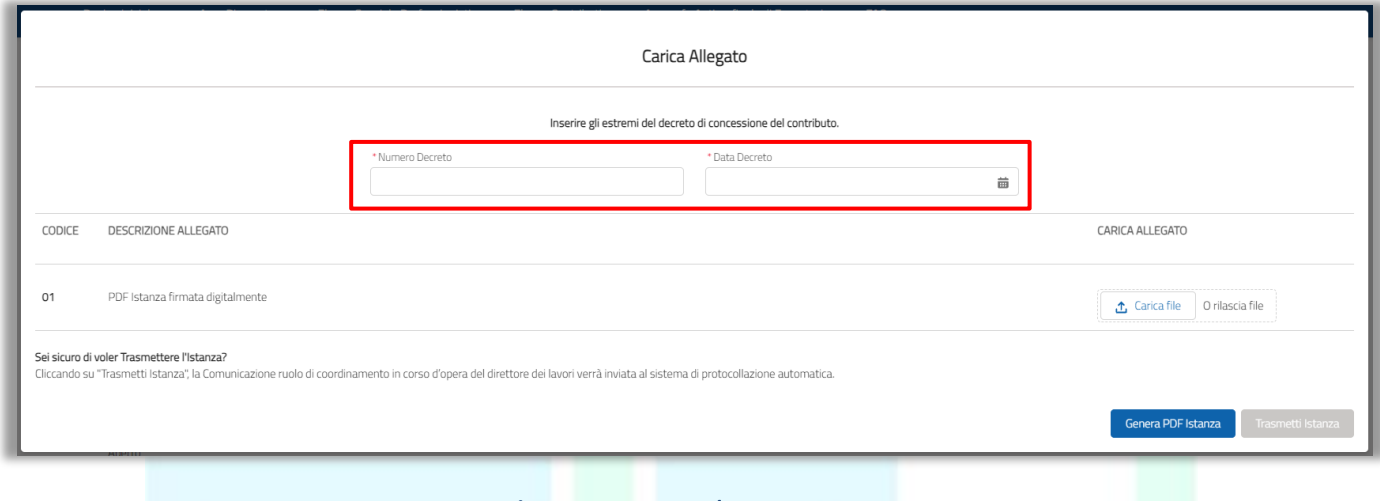

*Figura 5 - Numero e data Decreto*

Dopodiché sarà possibile generare il PDF dell'istanza tramite l'apposito pulsante (fig.6 punto 1), far firmare l'allegata procura speciale DA02 da tutti i soggetti coinvolti, e una volta firmato digitalmente il file (formato.p7m), ricaricarlo nell'apposita sezione e quindi trasmetterlo. (fig. 6 punto 2)

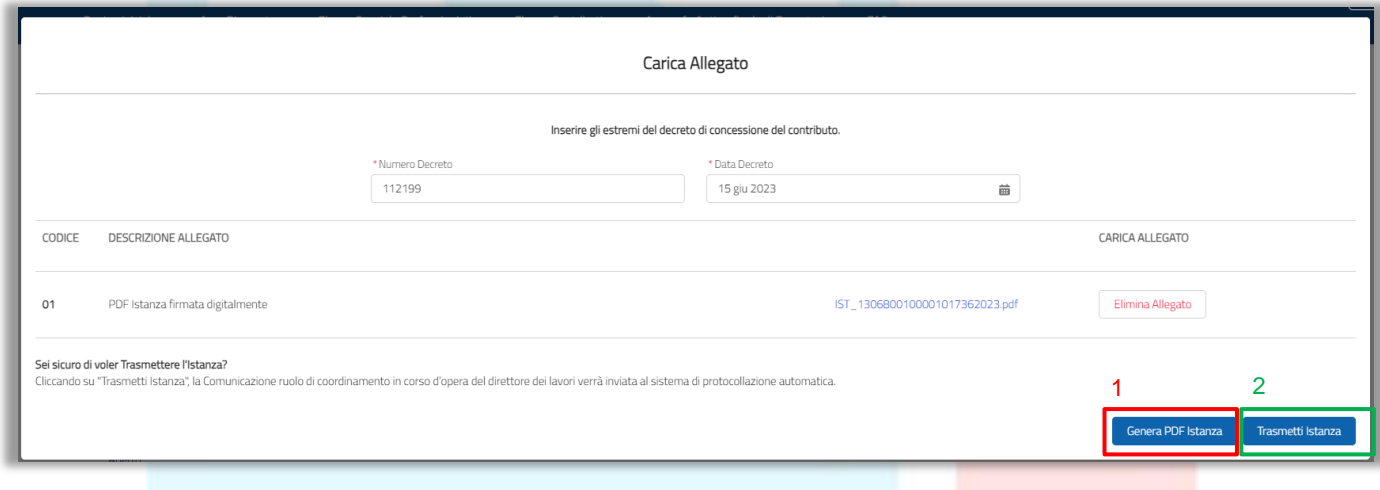

*Figura 6 – Genera PDF/Trasmetti Istanza*

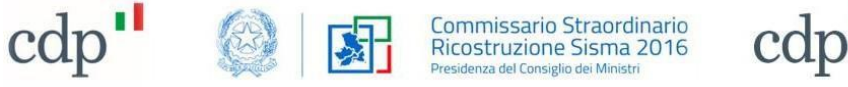

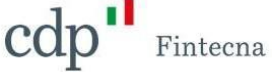

Sarà possibile in ogni momento chiudere il wizard e riaprirlo per continuare la procedura cliccando sul pulsante *Delega Direttore Lavori.* (fig. 7)

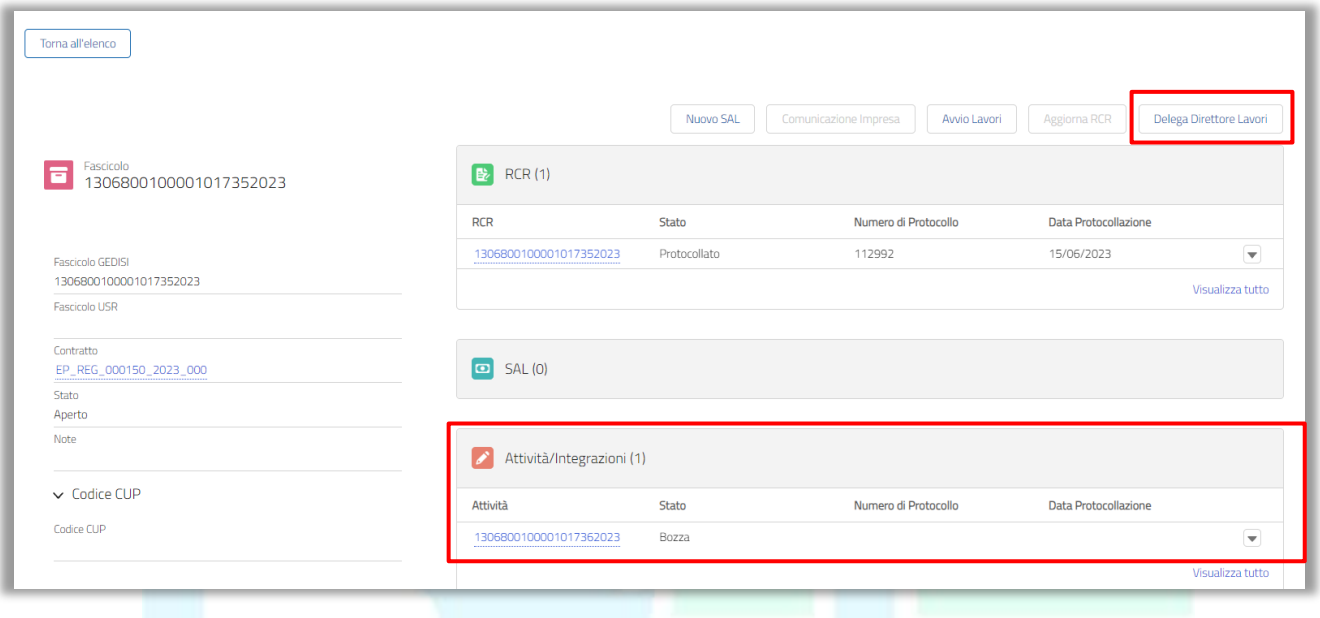

*Figura 7 - Attività in bozza*

Non appena trasmessa l'istanza passerà in stato "Da Protocollare" in attesa di protocollazione da parte degli uffici competenti. (fig. 8)

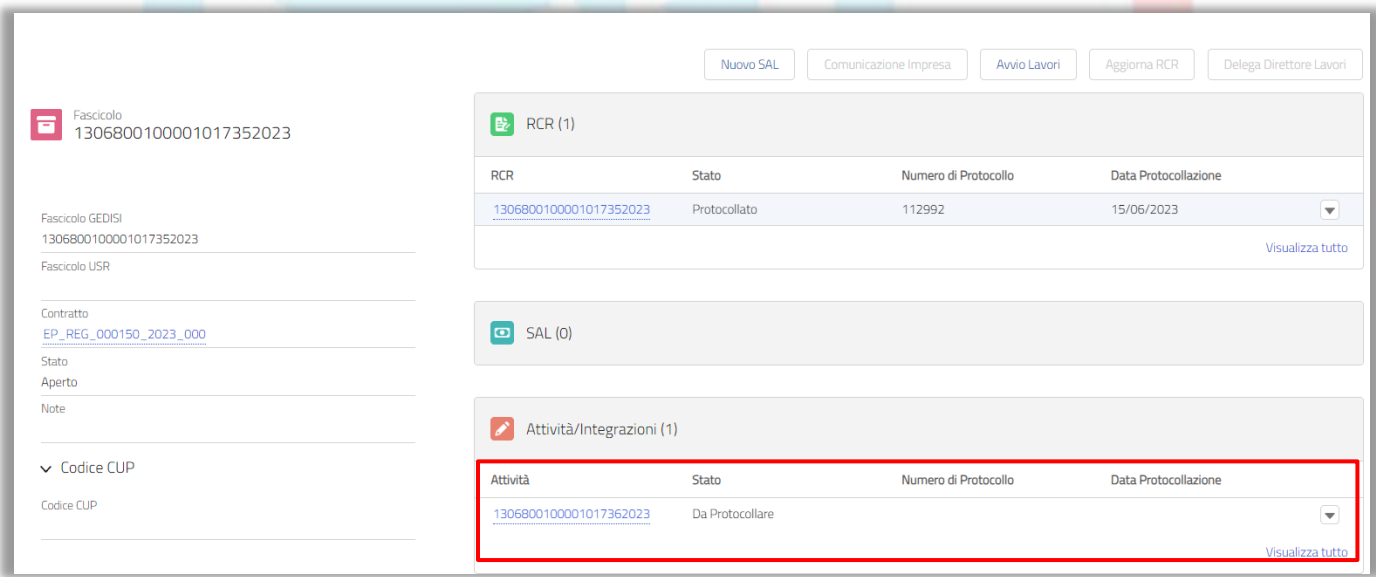

*Figura 8 – Stato "Da Protocollare"*

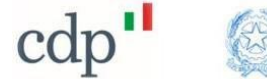

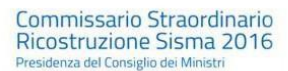

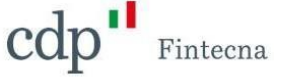

**N.B.** Il processo di delega è **irreversibile**, ovvero, una volta completata l'operazione non è possibile effettuare la procedura inversa, e quindi attribuire nuovamente la pratica al *Progettista Architettonico* a meno di ritiro della stessa istanza (il ritiro dovrà pervenire tramite PEC all'apposito ufficio competente).

Non appena l'istanza verrà protocollata, la delega sarà effettiva anche all'interno della piattaforma, di conseguenza il *Progettista Architettonico* non potrà più operare né all'interno del fascicolo (fig. 9) né all'interno del contratto (fig. 10) (come si può evincere dall'assenza di tutti i pulsanti all'interno delle singole pagine di dettaglio).

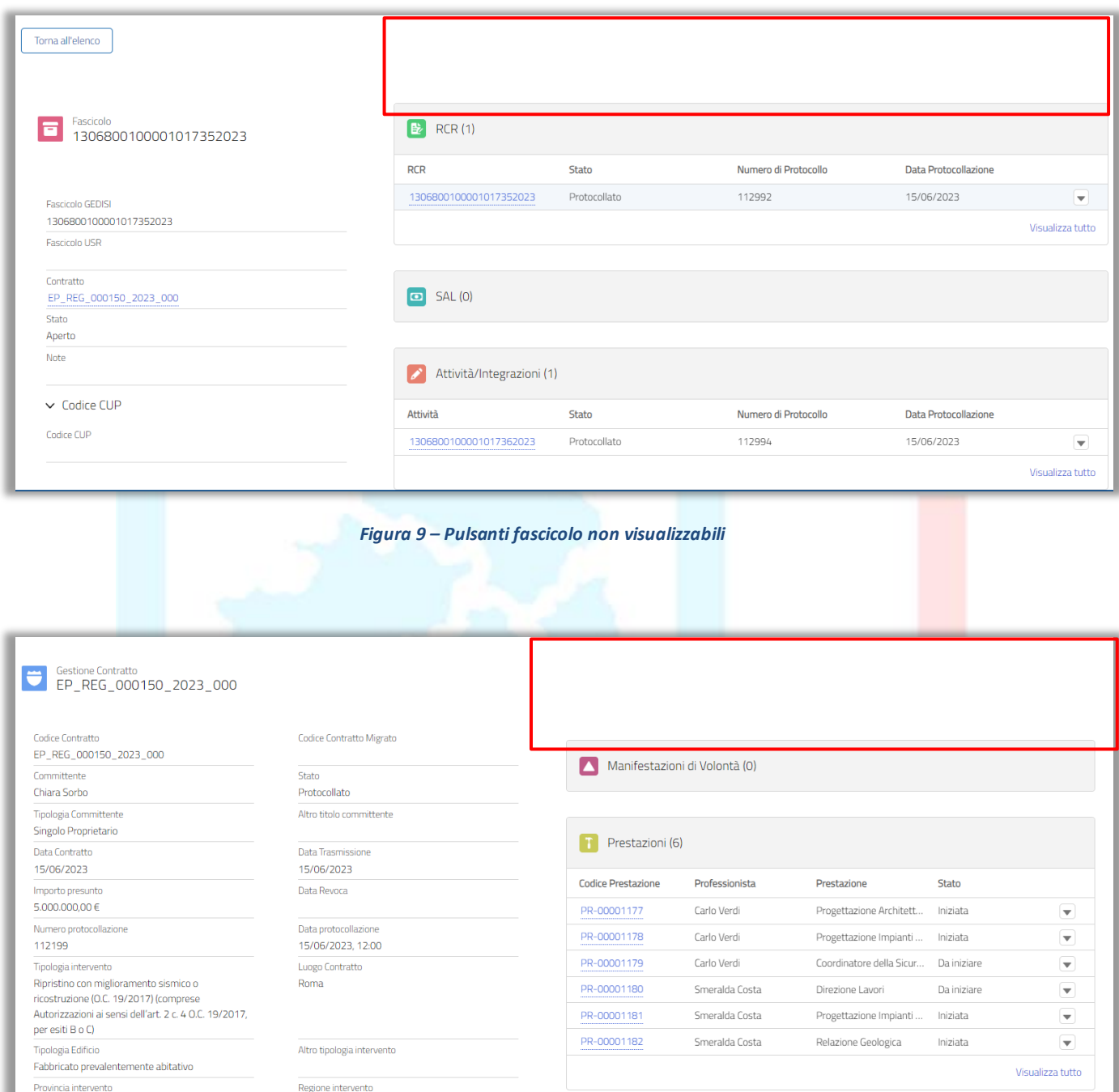

Abruzzo

PE

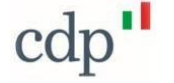

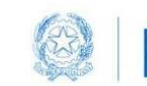

Commissario Straordinario<br>Ricostruzione Sisma 2016 za del Consiglio dei Minist

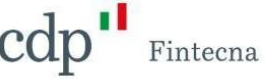

#### <span id="page-7-0"></span>2 Gestione modifica contratto post-delega *Direttore Lavori*

Nella sezione *Gestione Contratti* dell'area riservata del *Progettista Architettonico*, il contratto "*delegato"*  (per il quale cioè è stato delegato il Direttore Lavori al coordinamento dell'intervento) non verrà più visualizzato sulla sinistra, all'interno dell'elenco "*Contratti in qualità di coordinatore*", ma sulla destra all'interno dell'elenco "*Coordinatore per altre prestazioni*", (fig. 11).

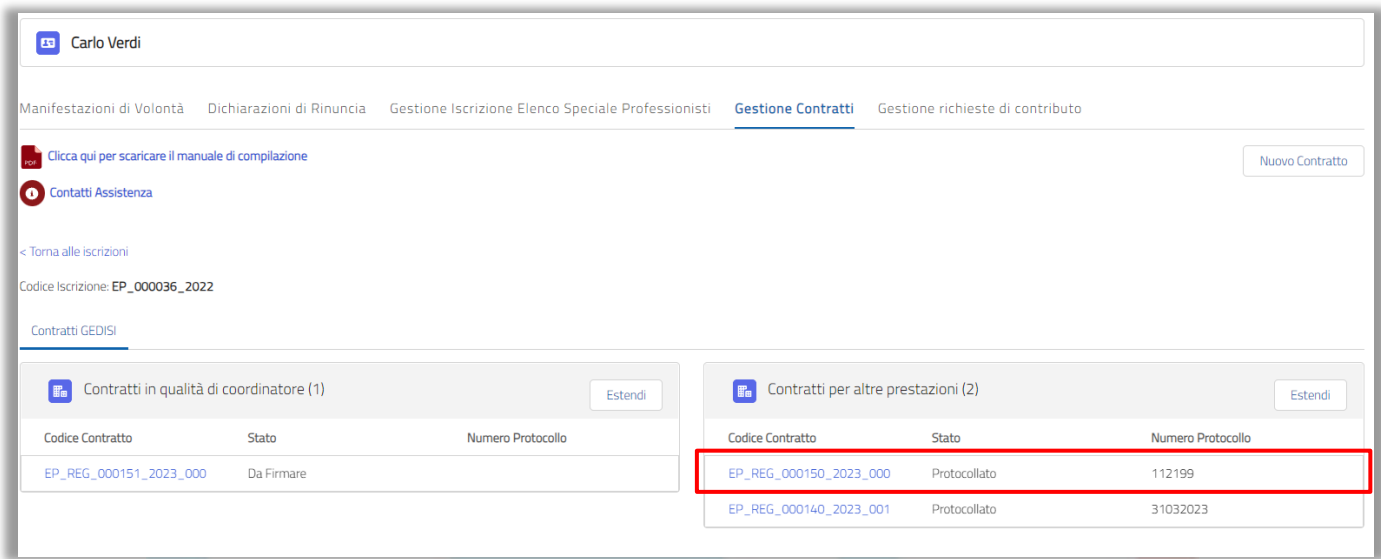

*Figura 11 - Contratto Post-delega – Progettista Architettonico*

Il contrario avverrà invece nella sezione *Gestione Contratti* del *Direttore Lavori* che visualizzerà, quindi, il contratto all'interno dell'elenco "*Contratto in qualità di coordinatore*". (fig. 12)

| Contratti GEDISI<br>Contratti Migrati          |              |                   |                                                 |                 |                   |
|------------------------------------------------|--------------|-------------------|-------------------------------------------------|-----------------|-------------------|
| Contratti in qualità di coordinatore (1)<br>E. |              |                   | <b>For</b> Contratti per altre prestazioni (19) |                 |                   |
| <b>Codice Contratto</b>                        | Stato        | Numero Protocollo | <b>Codice Contratto</b>                         | <b>Stato</b>    | Numero Protocollo |
| EP_REG_000150_2023_000                         | Protocollato | 112199            | EP_REG_000101_2022_000                          | Protocollato    |                   |
|                                                |              |                   | EP_REG_000048_2022_000                          | Da Firmare      |                   |
|                                                |              |                   | EP_REG_000047_2022_000                          | Annullato       |                   |
|                                                |              |                   | EP_REG_000045_2022_000                          | Da Protocollare |                   |
|                                                |              |                   | EP_REG_000043_2022_000                          | Da Firmare      |                   |
|                                                |              |                   | EP_REG_000041_2022_000                          | Protocollato    | 1000              |
|                                                |              |                   | EP_REG_000040_2022_000                          | Annullato       |                   |
|                                                |              |                   | EP_REG_000039_2022_000                          | Da Protocollare |                   |
|                                                |              |                   | EP_REG_000034_2022_000                          | Da Protocollare |                   |

*Figura 12 – Contratto Post-delega - Direttore Lavori*

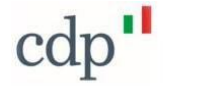

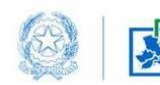

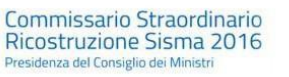

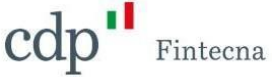

### <span id="page-8-0"></span>3 Gestione professionisti post-delega Direttore Lavori

Cliccando su "Gestione Professionisti" all'interno del contratto, e provando ad effettuare una nuova risoluzione, sia la checkbox relativa alla risoluzione della prestazione del *Progettista Architettonico* sia quella relativa alla risoluzione della *Direzione Lavori* saranno disabilitate; sarà possibile, invece, risolvere tutte le altre prestazioni. (fig. 13)

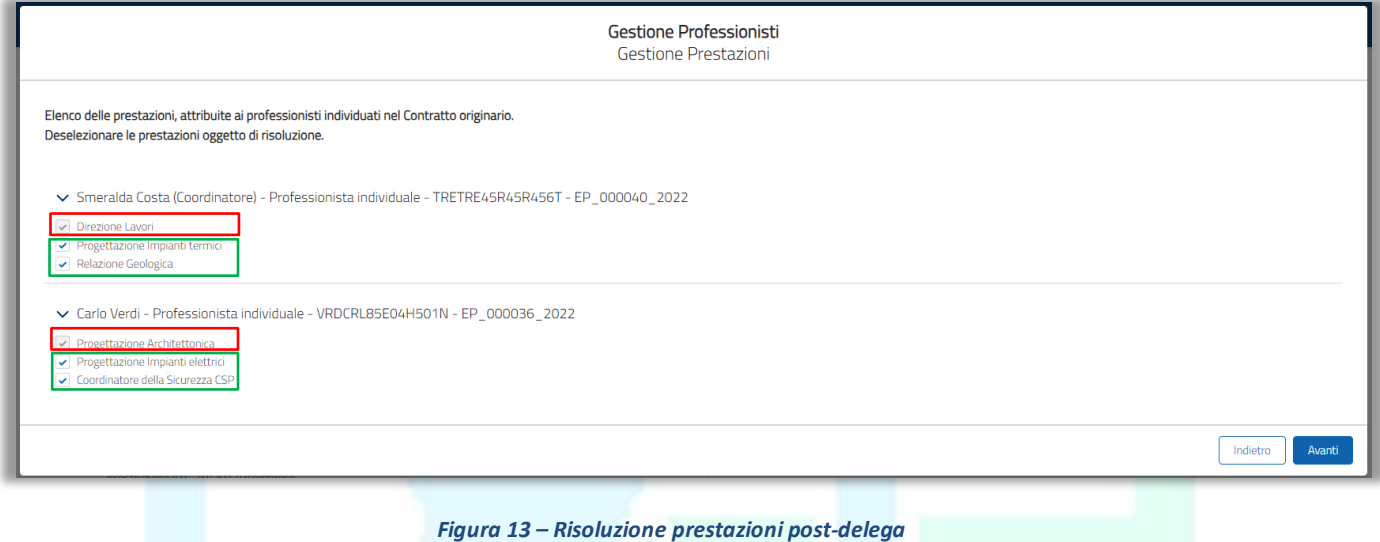

# <span id="page-8-1"></span>4 Gestione fascicolo post-delega Direttore Lavori

Accedendo dal profilo del *Direttore Lavori* vedremo che i pulsanti saranno abilitati sia all'interno del fascicolo (figura 14), che all'interno del contratto, (figura 15) quindi potrà operare su entrambi.

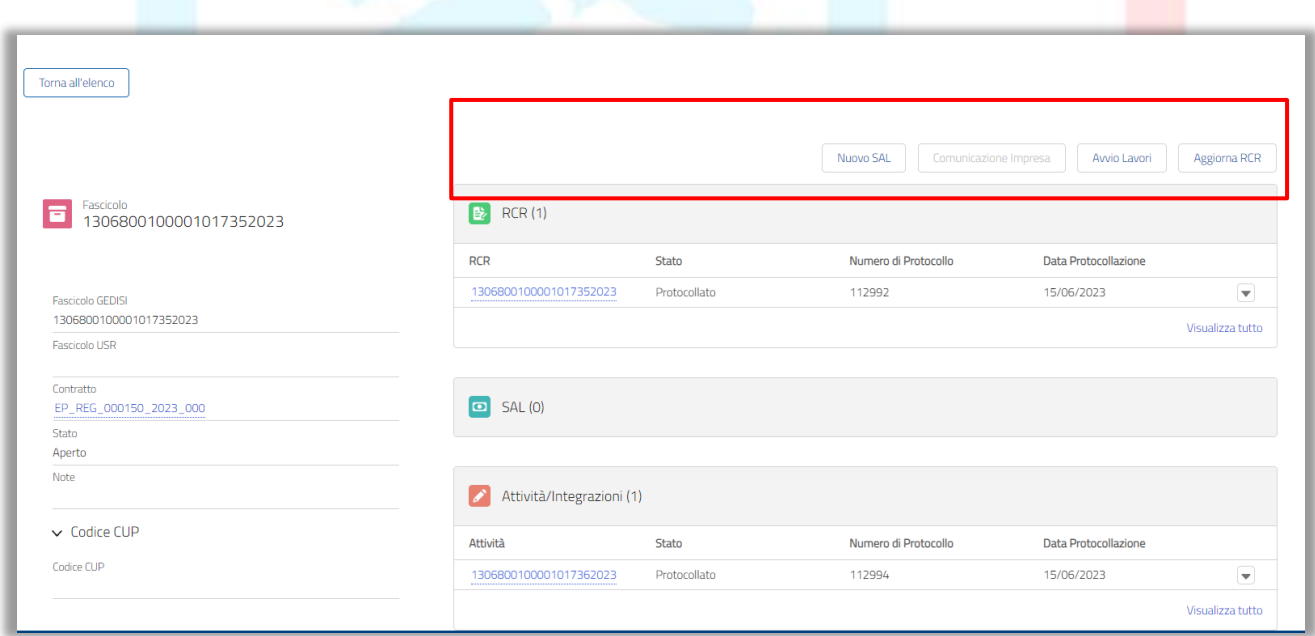

*Figura 14 – Fascicolo Direttore Lavori post-delega*

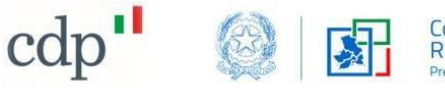

Commissario Straordinario<br>Ricostruzione Sisma 2016<br>Presidenza del Consiglio dei Ministri

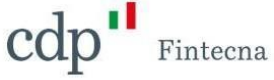

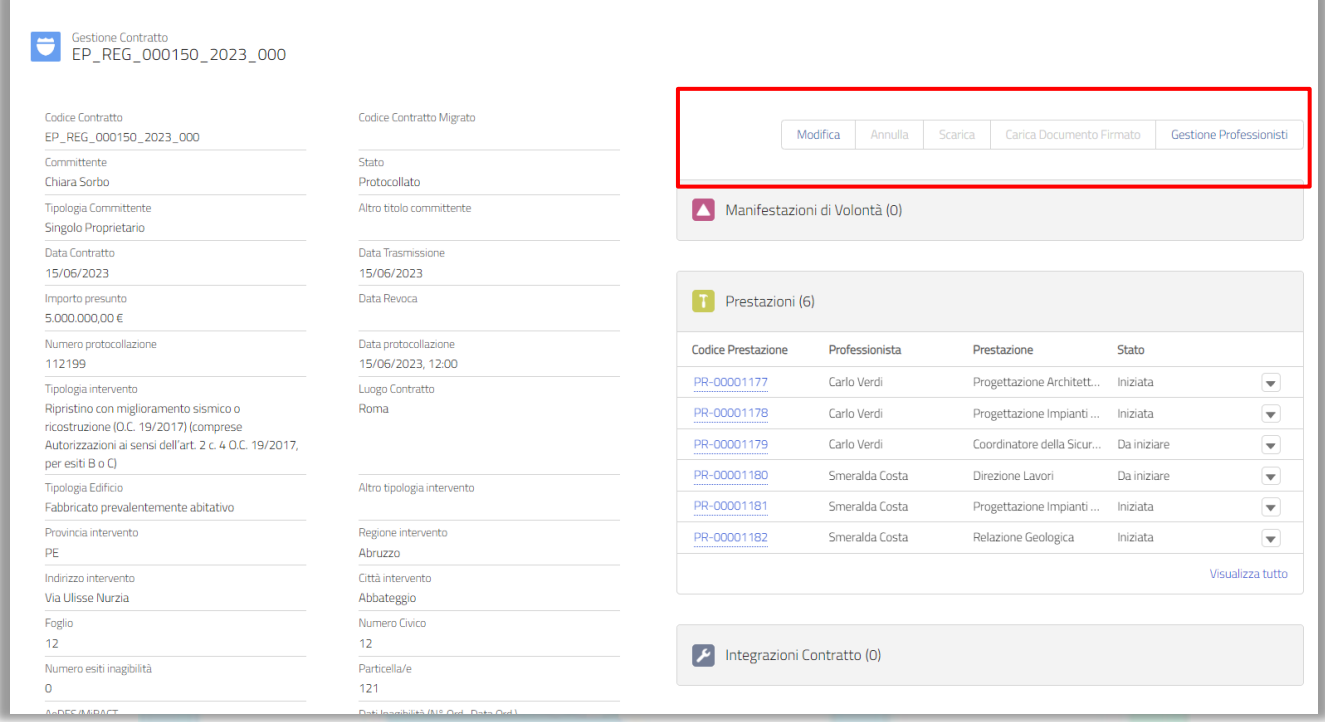

*Figura 15 - Contratto Direttore Lavori post-delega*

Viceversa, il *Progettista Architettonico* non sarà più abilitato alla modifica, ma continuerà a visualizzare il fascicolo, tutte le istanze collegate, il contratto e tutte le future modifiche, in modalità sola lettura.

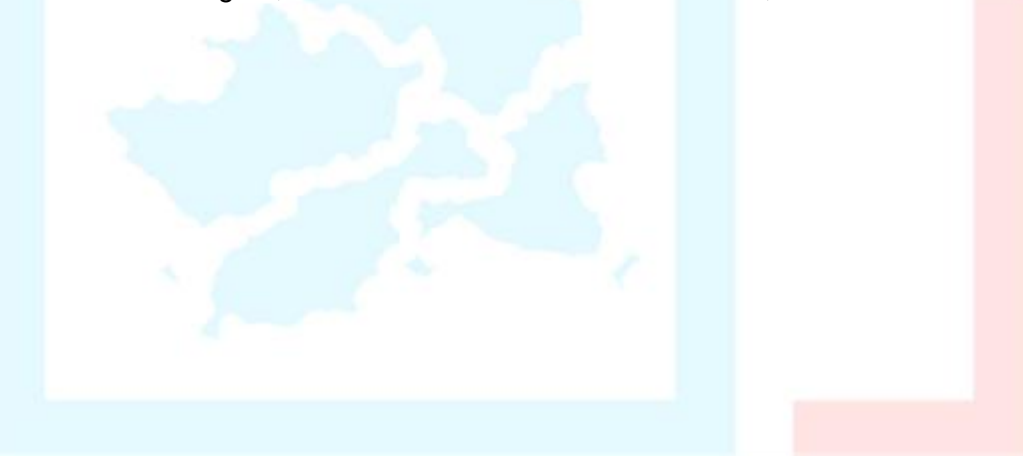